## Configure Okta

Log in to your Okta account. If you don't already have one, you will need to create one.

On the general Okta dashboard, click Admin. This takes you to the Okta Admin Dashboard.

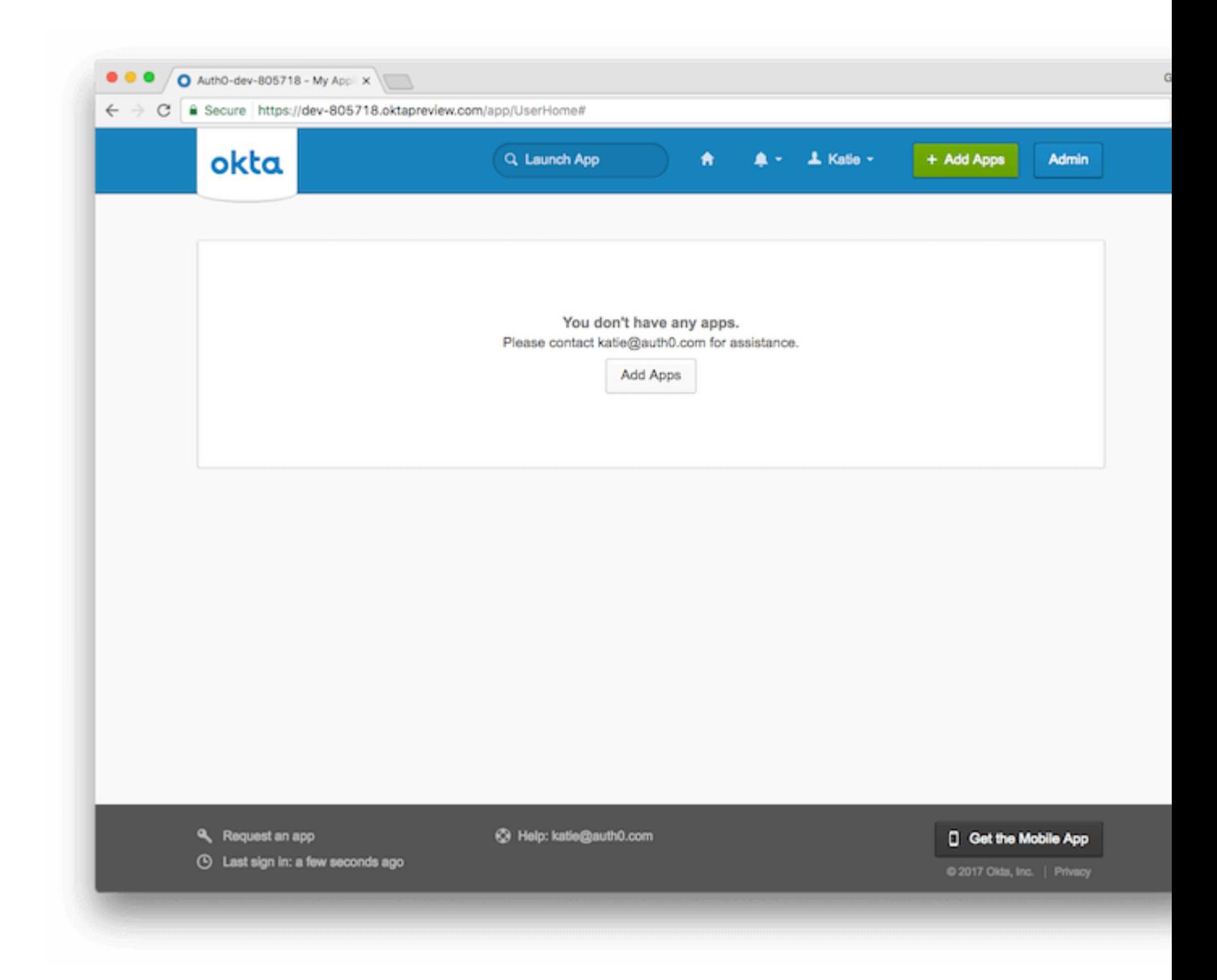

Using the list of shortcuts at the right-hand side of the screen, click Add Applications.

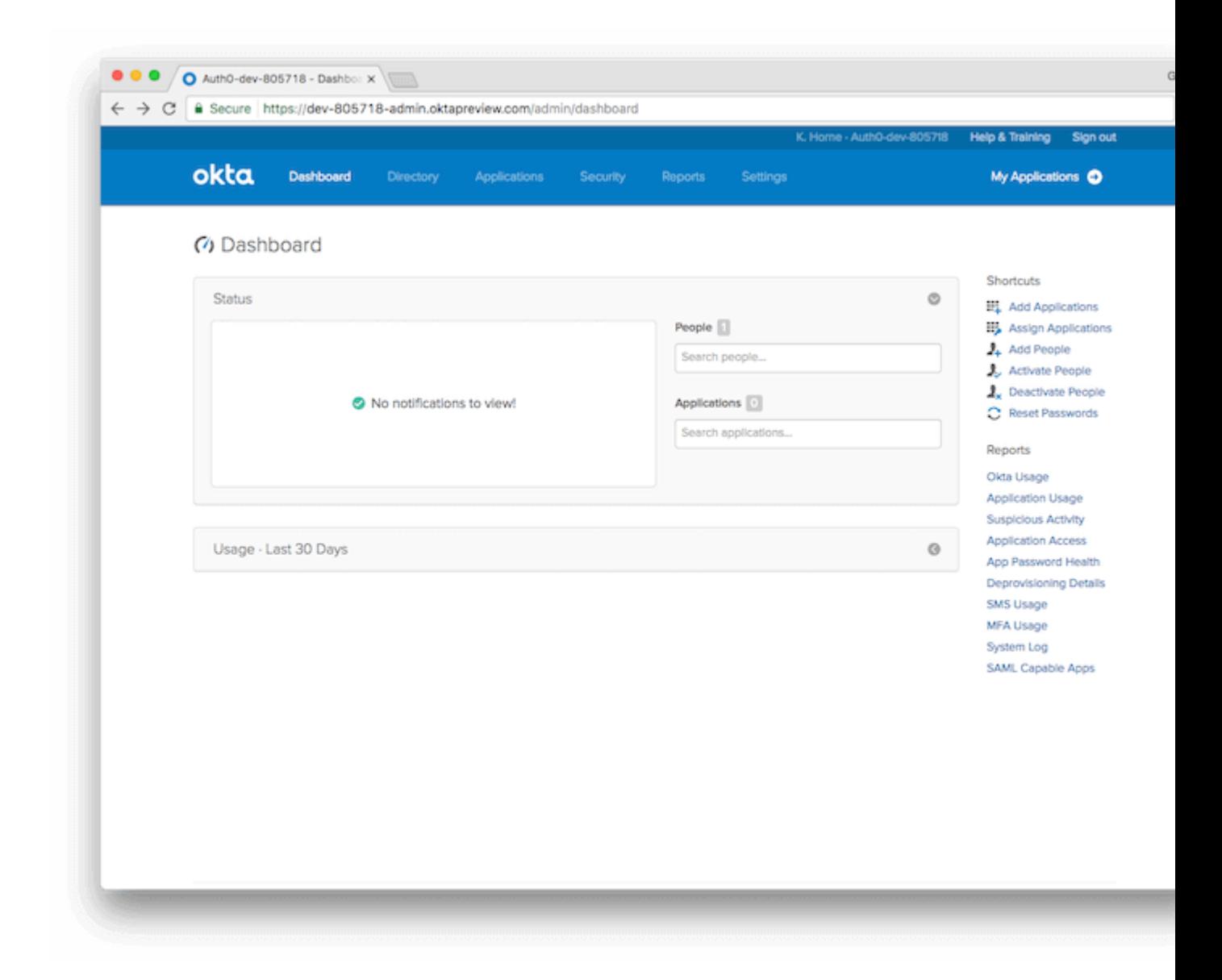

On the *Add Application* page, select Create New App.

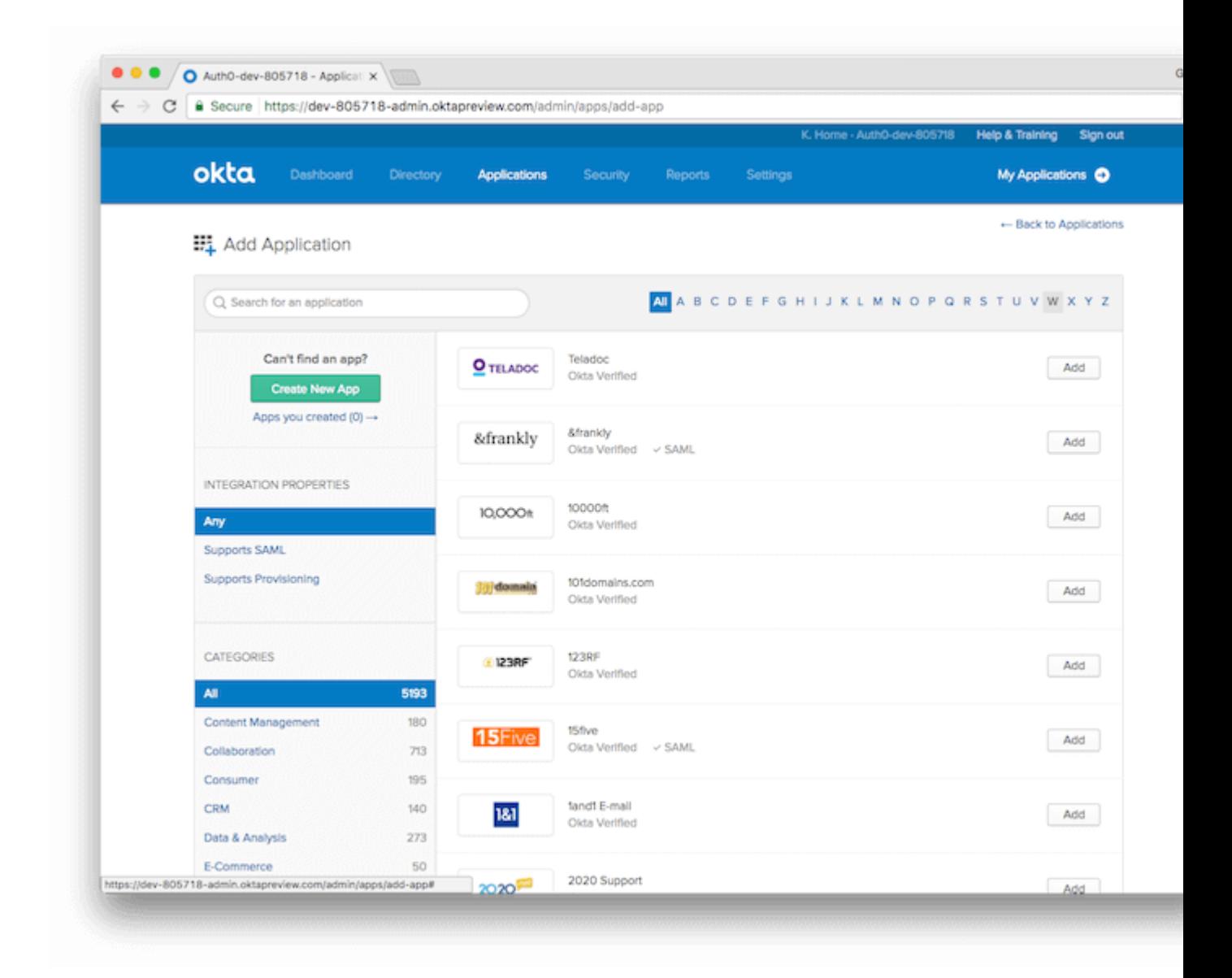

On the *Create a New Application Integration* pop-up window, select the Platform for your application, and choose SAML 2.0 as the *Sign on method*. Click Create to proceed.

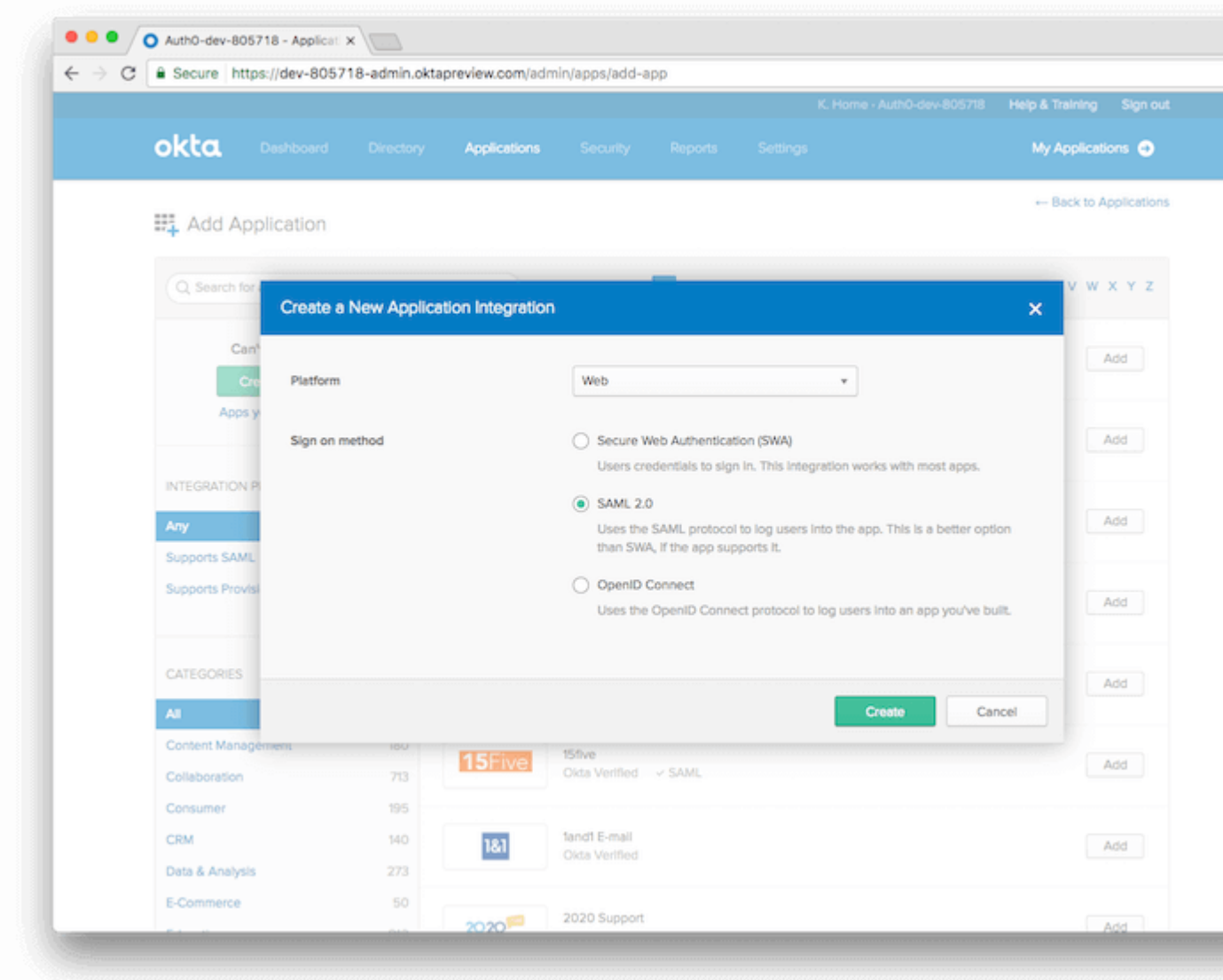

You will now create your SAML integration. On the *General Settings* page, provide the following:

- App name;
- App logo (optional);
- App visibility: select whether you want your users to see your application icon and in what settings.

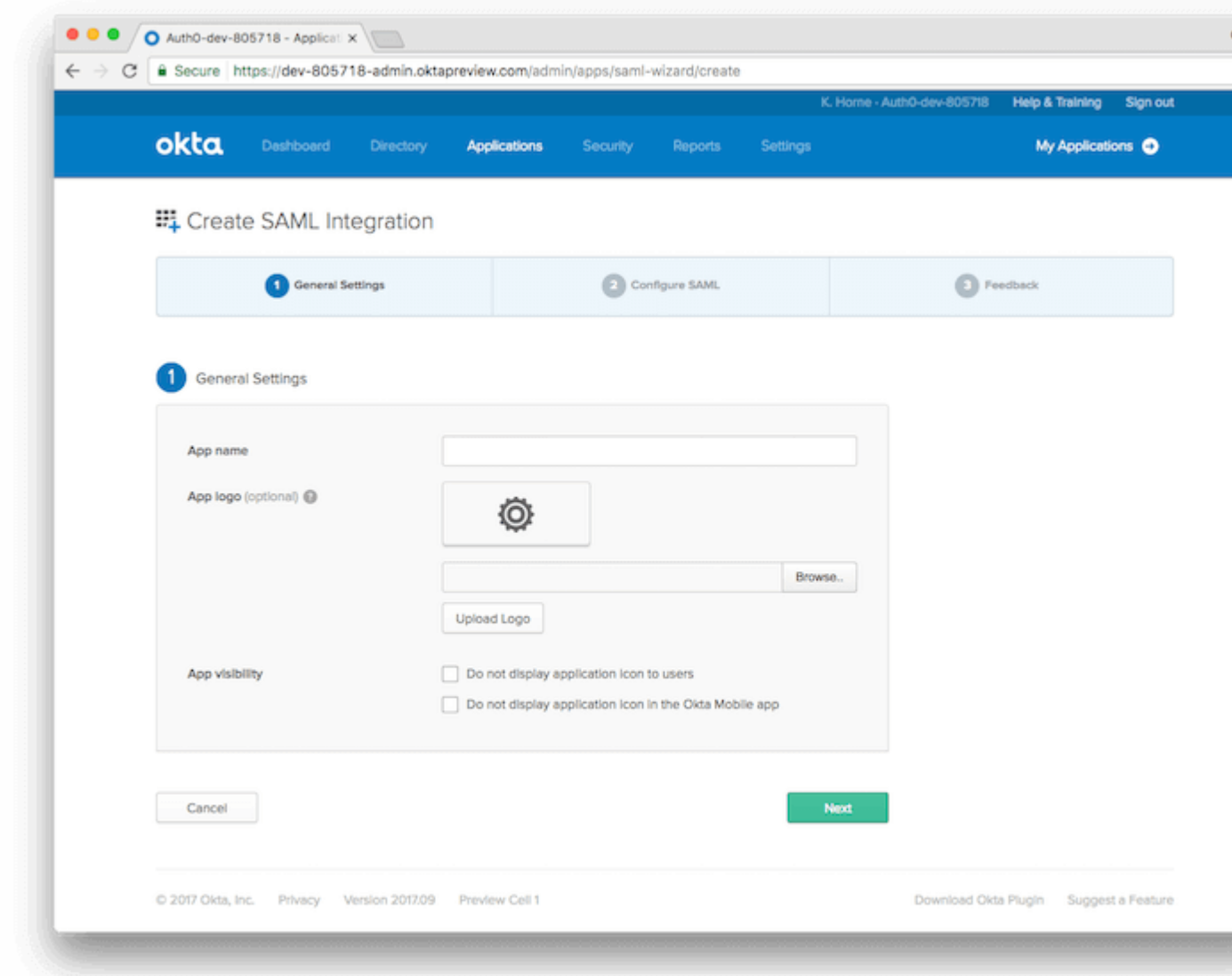

Click Next to proceed.

Next, you will see the *SAML Settings* page. Enter the following values into the appropriate fields:

- Single sign on URL: https://surecloud.eu.auth0.com/login/callback
- Audience URI (SP Entity ID): urn:auth0:surecloud:**[SureCloud will supply this variable]**

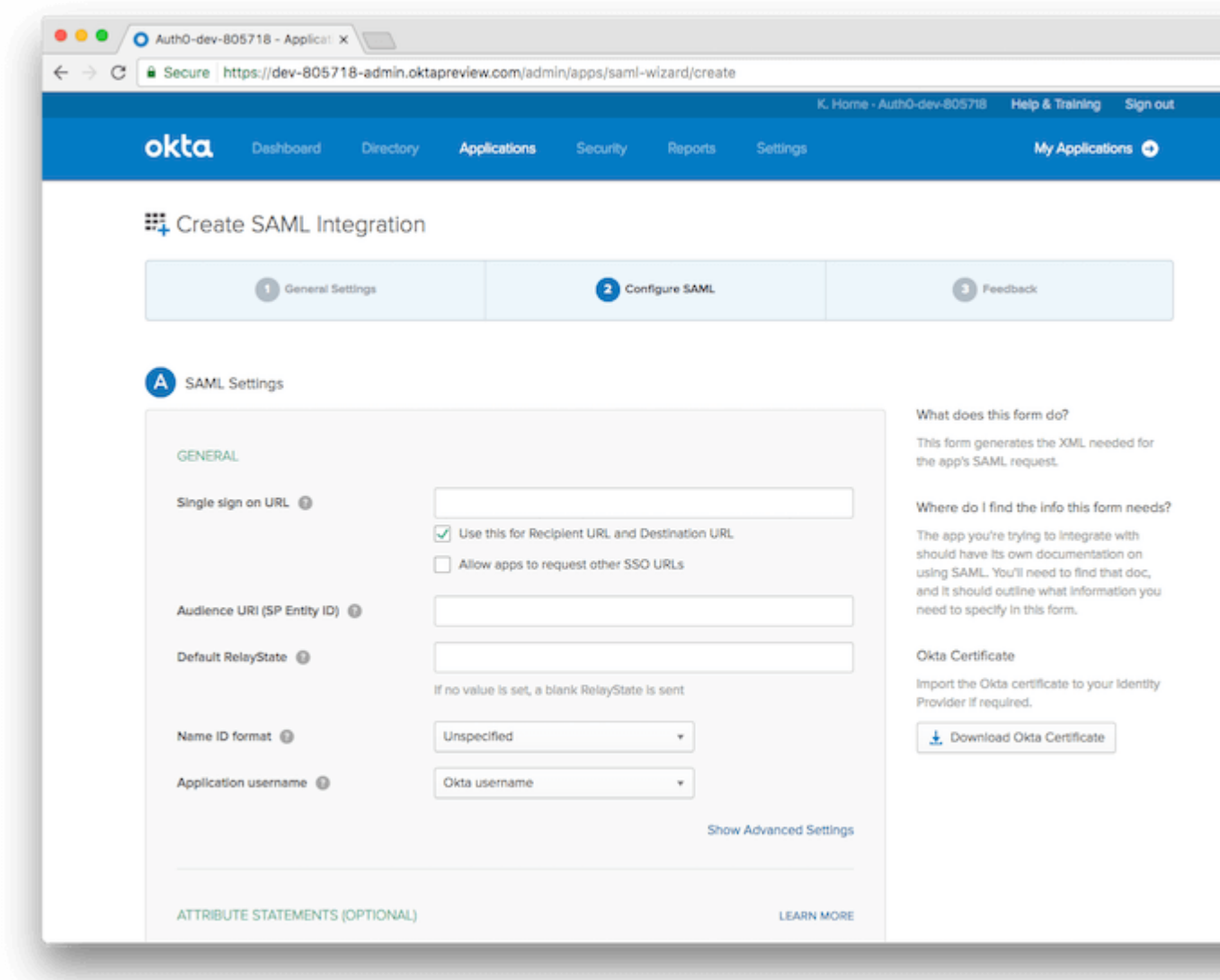

You will also need to add the following *Attribute Statement*:

- Name: email
- Name format (optional): Unspecified
- Value: \${user.email}

At this point, you can click Preview the SAML Assertion to generate XML you can use to verify that your provided settings are correct.

Click Next to proceed.

Lastly, answer *Are you a customer or partner?* by selecting I'm an Okta customer adding an internal app. Click Finish.

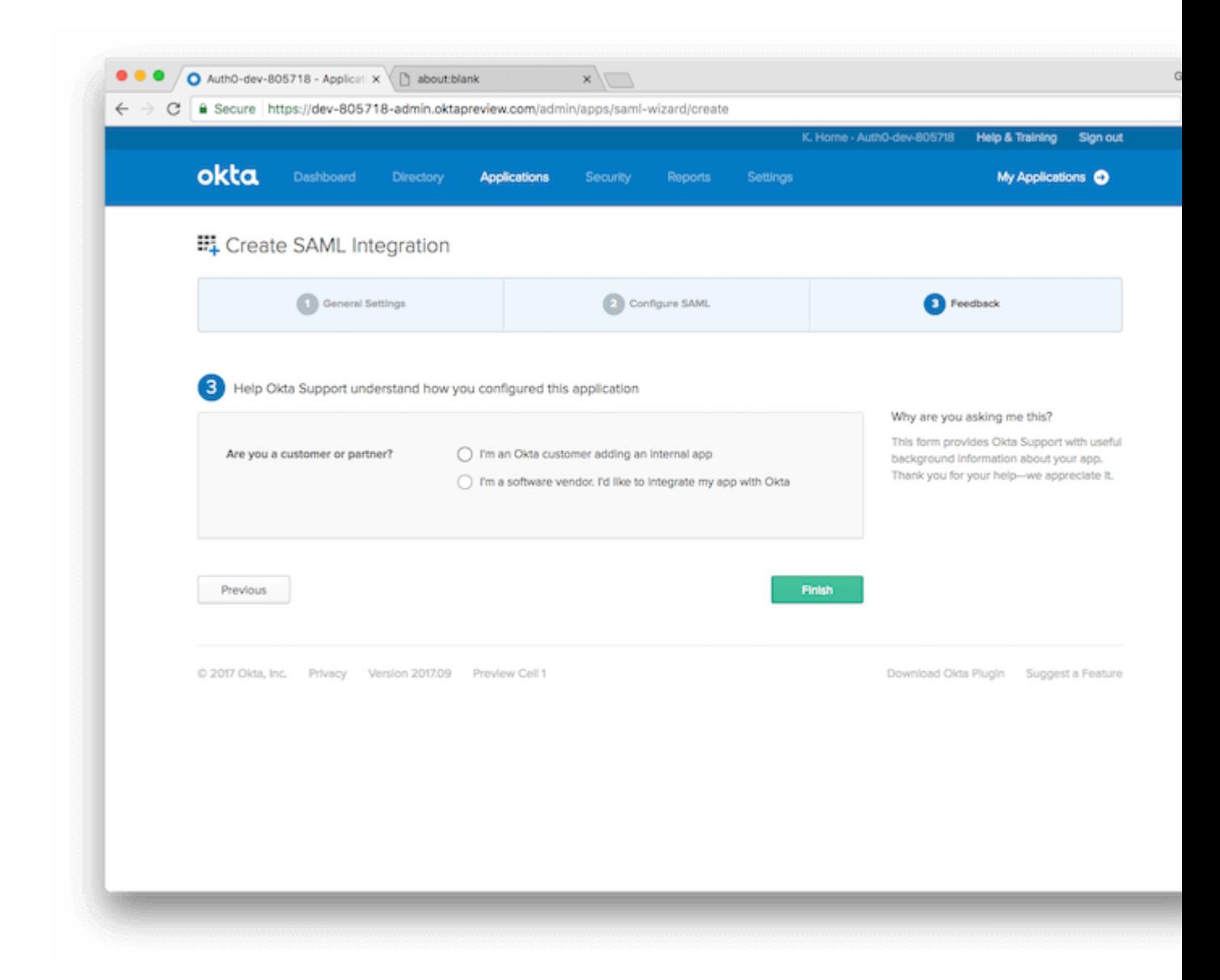

You'll be directed to the *Sign On* page for your newly-created app. Click on View Setup Instructionsto complete the process.

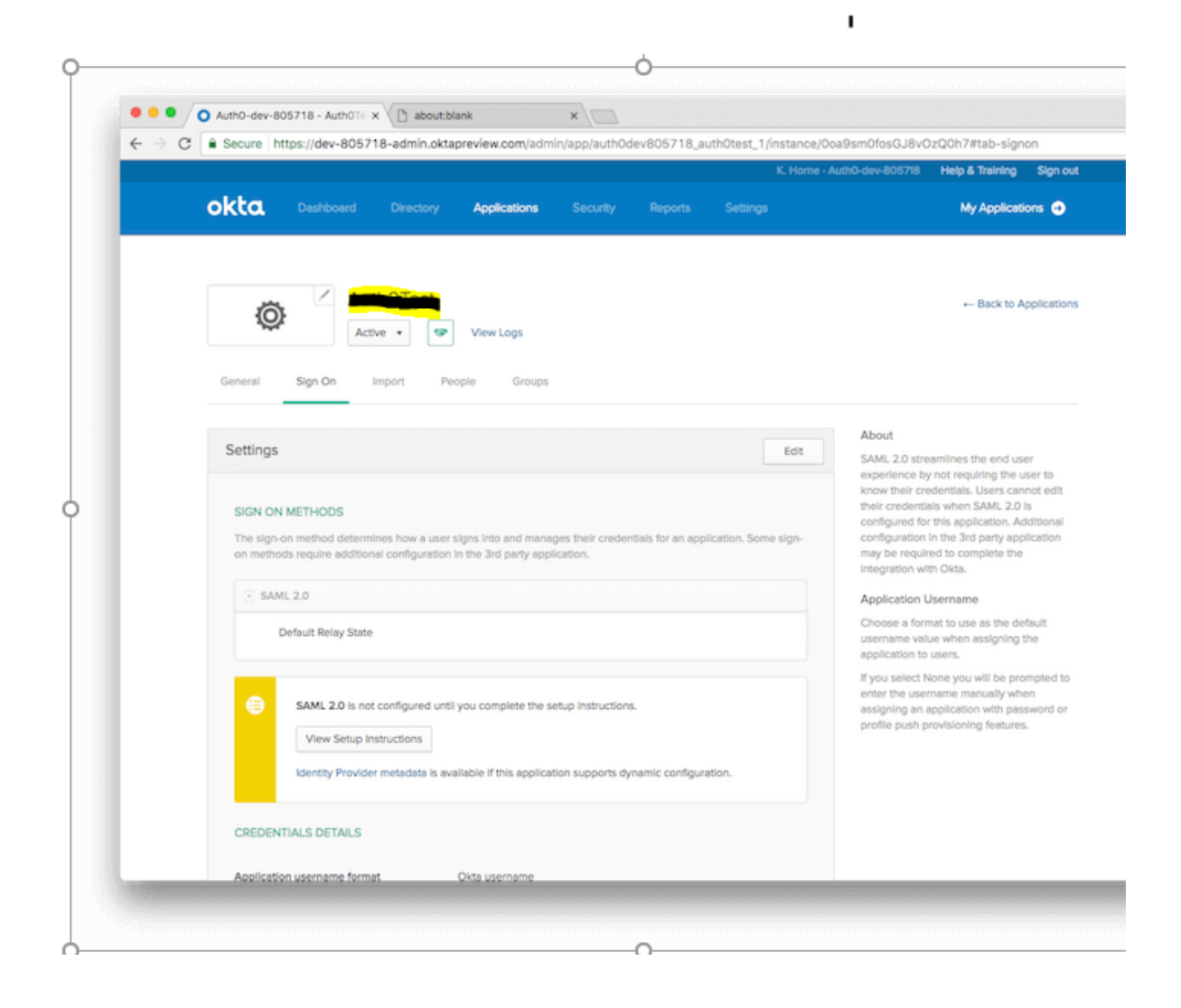

Take note of the Identity Provider Single Sign-On URL, and download a copy of the X.509 certificate.

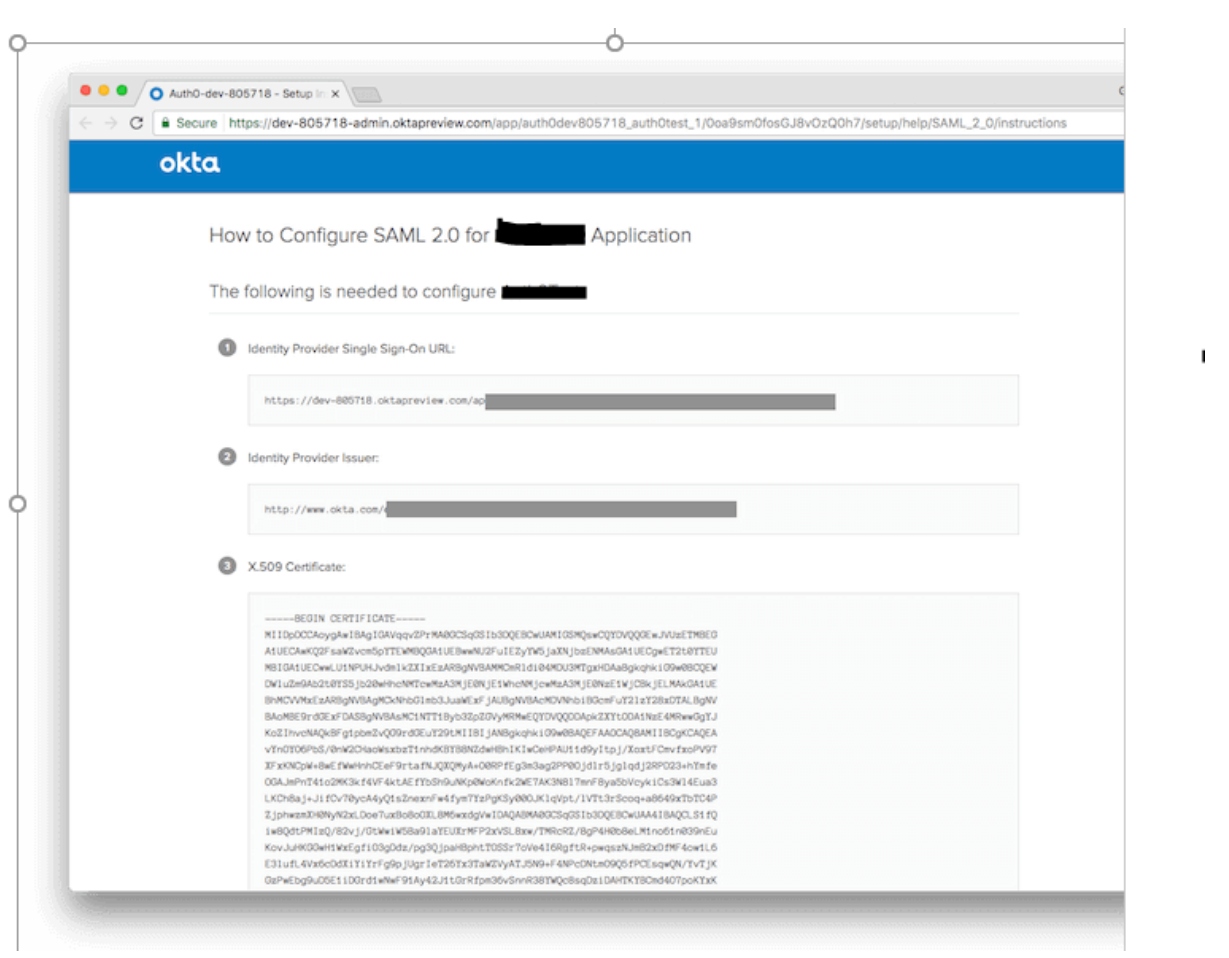